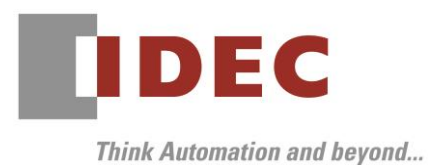

2021 年4月9日 A-2021003

# 重要なお知らせ;ソフトウェアに起因する現象のご連絡

## SW1A 形 Automation Organizer WindO/I-NV4

Automation Organizer に収録の表示器プログラミング ソフトウェア WindO/I-NV4 において、以下 6 件の現象を確認いたしました。対象製品をご使用のお客様は以下に記載している内容をご確認の上、ご対策 くださいますようお願いいたします。

## 現象一覧

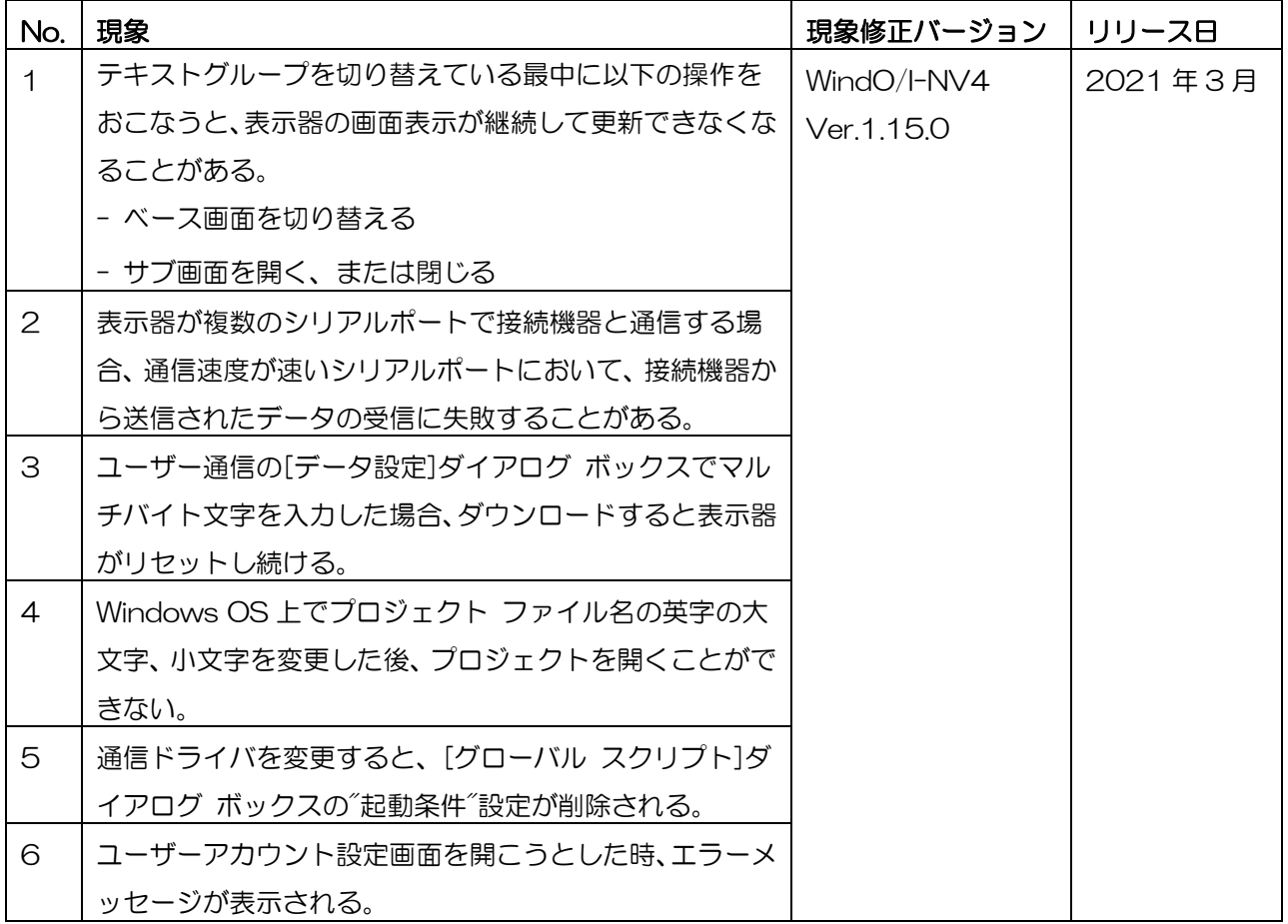

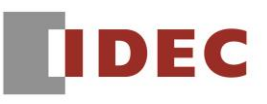

## 対策方法

Automation Organizer Ver.3.22.0 に同梱される下記バージョンのソフトウェアで対応しております。

- □ WindO/I-NV4 Ver.1.15.0
- □ HG5G/4G/3G/2G-V 形 プログラマブル表示器 システム ソフトウェア Ver.4.75
- □ HG4G/3G形 プログラマブル表示器 システム ソフトウェア Ver.4.75
- □ HG2G-5F 形 プログラマブル表示器 システム ソフトウェア Ver.4.75
- □ HG2G-5T形 プログラマブル表示器 システム ソフトウェア Ver.4.75
- □ HG1G形 プログラマブル表示器 システム ソフトウェア Ver.4.75
- □ HG1P形 プログラマブル表示器 システム ソフトウェア Ver.4.75

弊社ホームページ「IDEC メンバ サイト」より上記のバージョンまたはそれ以降のバージョンの インストーラ【システム統合ソフトウェア Automation Organizer アップデート版】をダウンロードし、 インストールしてソフトウェアをアップグレードしてください。 <https://jp.idec.com/idec-jp/ja/JPY/RD/software/automation-organizer>

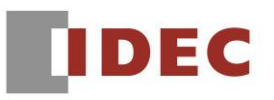

# システムソフトウェアのバージョン確認手順

お手元の表示器本体のシステム ソフトウェア バージョンは、WindO/I-NV4 の[システム情報]

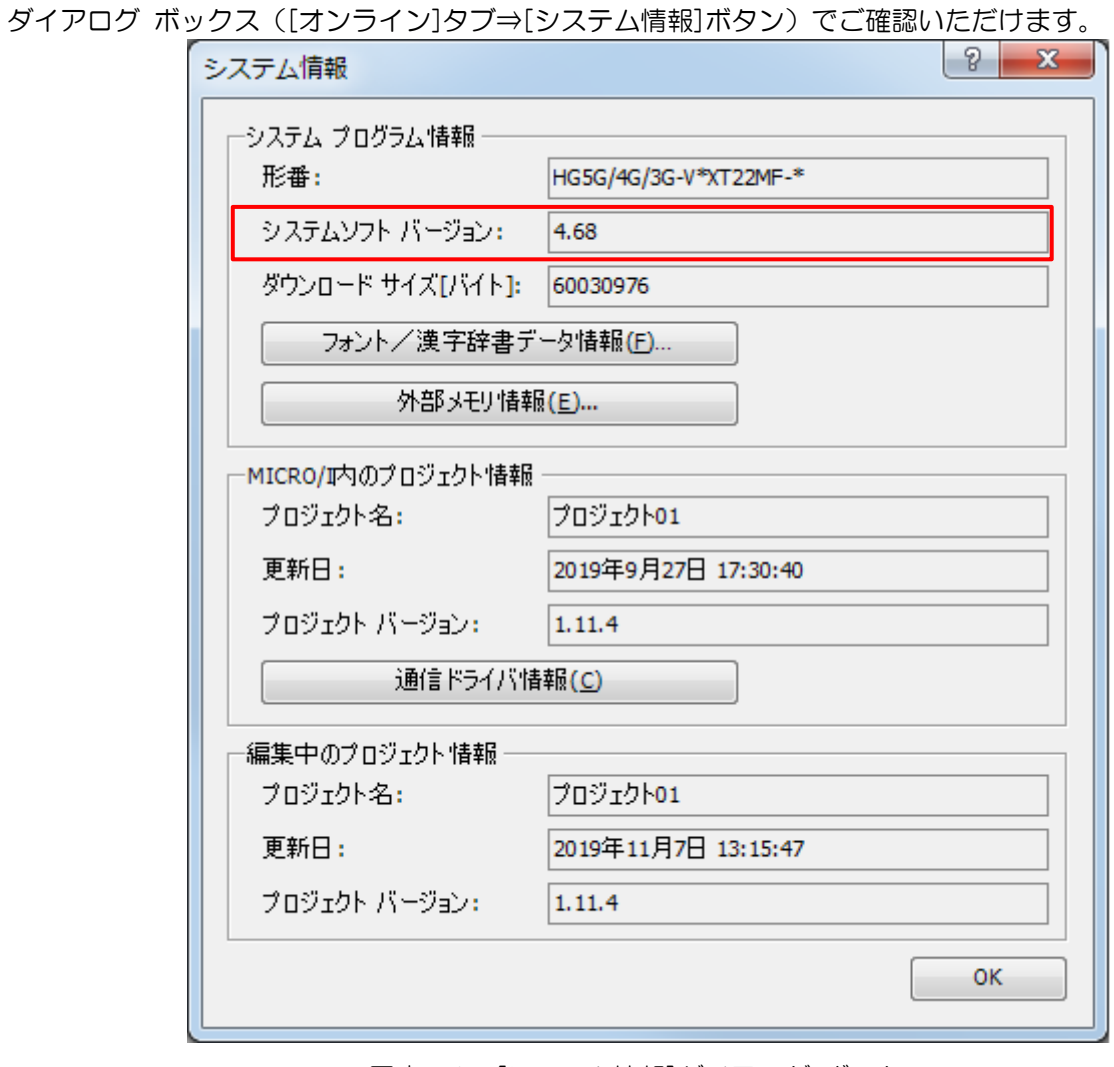

図序-1:[システム情報]ダイアログ ボックス

# No.1

### 【対象製品】

□ WindO/I-NV4 Ver.1.11.1~Ver.1.14.0

□ HG5G/4G/3G/2G-V 形プログラマブル表示器 システムソフトウェア Ver.4.65~Ver.4.74 (Automation Organizer Ver.3.15.1~Ver.3.21.0)

製品形番:SW1A-W1C

※弊社ホームページ「IDEC メンバサイト」からダウンロードしたソフトウェアも含まれます。

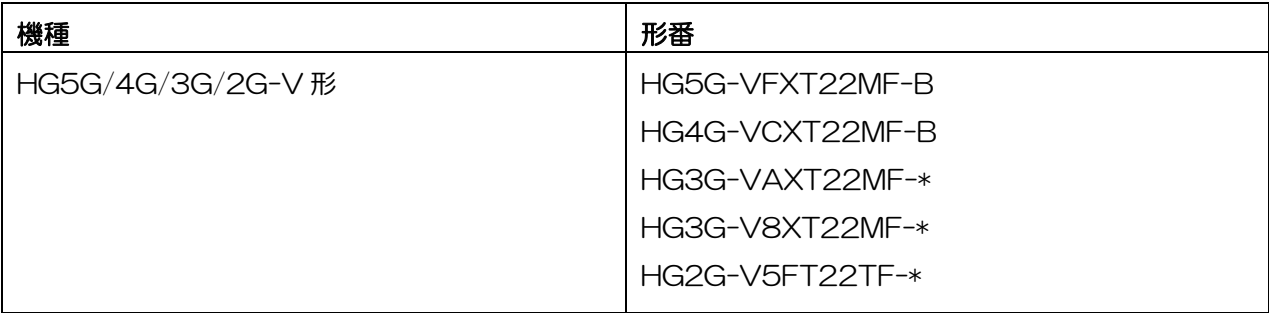

### 【現象】

テキストグループを切り替えている最中に以下の操作を行うと、表示器の画面表示が継続して更新できな くなることがあります。

- ベース画面を切り替える
- サブ画面を開く、または閉じる

また、画面表示が更新できなくなった状態であっても、表示器の内部処理は停止していないため、画面を 操作すると表示されている画面とは異なる画面の部品が動作することがあります。

A-2021003

| (例)            |                                         |                                         |                                                                                                    |
|----------------|-----------------------------------------|-----------------------------------------|----------------------------------------------------------------------------------------------------|
| <b>Step</b>    | 表示器に表示している画面                            | 内部で処理している画面                             | 説明                                                                                                    |
| 1              | 画面1<br>スイッチA<br>LM0<br>画面2へ<br>押す       | 画面1<br>スイッチA<br>LM <sub>0</sub><br>画面2へ | $^{''}$ 画面1 $^{''}$ を表示したとき、画面<br>の更新ができなくなる現象が発<br>生した状態<br>この状態で画面切替スイッチで<br>$\bullet$<br>ある"画面2へ"を押す                           |
| $\overline{2}$ | 画面1<br>スイッチA<br>LM <sub>0</sub><br>画面2へ | 画面2<br>スイッチB<br>LM <sub>5</sub><br>画面1へ | 表示画面は"画面 1"から<br>$\bullet$<br>"画面2"に切り替わらない<br>内部処理では "画面 1"から<br>$\bullet$<br>"画面 2″に切り替わる                                       |
| 3              | 画面1<br>スイッチA<br>画面2へ<br>押す              | 画面2<br>スイッチB<br>LM5<br>画面1へ             | スイッチ A を押す<br>画面1のスイッチAに設定して<br>いる"LM 0000"ではなく、"画<br>面2"のスイッチBに設定して<br>いる"LM 0005"が ON になる<br>(スイッチ A と同じ座標付近に<br>配置している部品が動作する) |

図1-1:表示中の画面と内部で処理している画面

## 【暫定的な回避方法】

回避方法はありません。「対策方法」に記載の恒久対策を実施してください。

## No.2

#### 【対象製品】

□ WindO/I-NV4 Ver.1.11.1~Ver.1.14.0

□ HG5G/4G/3G/2G-V 形プログラマブル表示器 システムソフトウェア Ver.4.65~Ver.4.74 (Automation Organizer Ver.3.15.1~Ver.3.21.0)

製品形番:SW1A-W1C

※弊社ホームページ「IDEC メンバサイト」からダウンロードしたソフトウェアも含まれます。

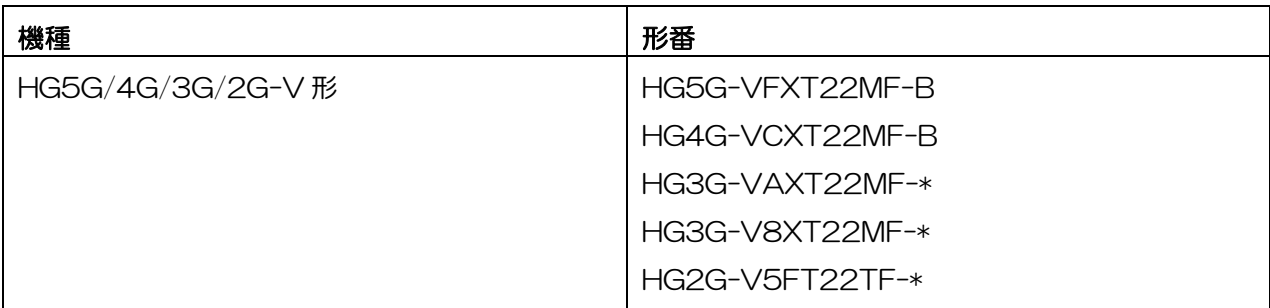

### 【現象】

表示器が複数のシリアルポートで接続機器と通信する場合、通信速度が速いシリアルポートにおいて、接 続機器から送信されたデータの受信に失敗することがあります。

この結果、"デバイスリンク通信"、"O/I リンク通信"、"ユーザー通信"は以下の挙動を示します。

● デバイスリンク通信

通信ドライバが Modbus RTU Slave、DM リンク(1:1)、DM リンク(1:N):下図 2-1 の挙動 通信ドライバが Modbus RTU Slave、DM リンク(1:1)、DM リンク(1:N)以外:下図 2-2 の挙動

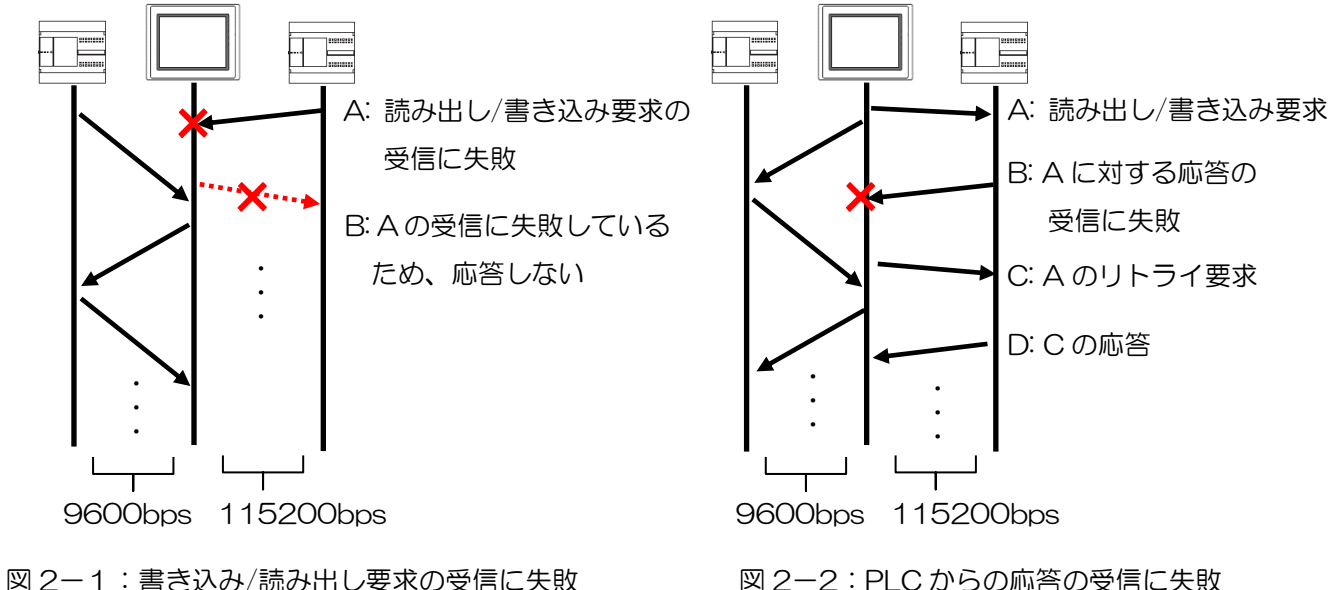

IDEC株式会社

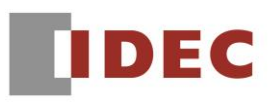

● O/Iリンク通信

マスタはスレーブから送信されるデータの受信に失敗しているため、スレーブによる接続機器デバイス アドレスの読み出し、及び書き込みが実行されません。その結果、スレーブ表示器の動作が遅くなる、 または動作が停止します。

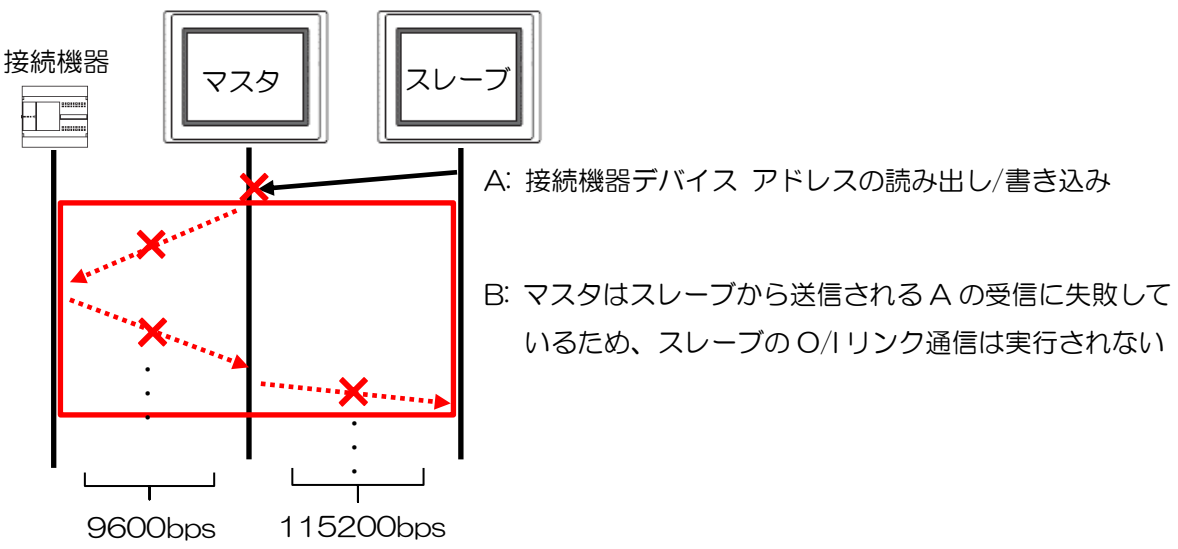

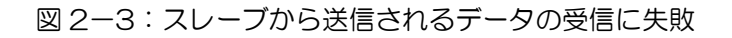

ユーザー通信

表示器は接続機器(ユーザー通信)から送信されるデータの受信に失敗しているため、受信したデータ に伴う動作は実行されません。

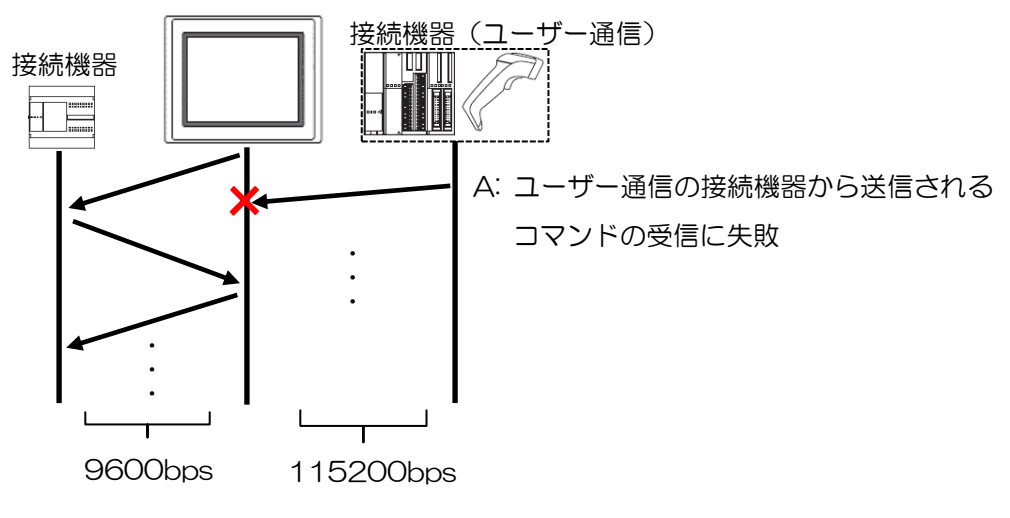

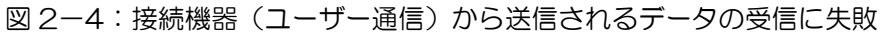

IDEC株式会社

#### 【暫定的な回避方法】

回避方法はありません。「対策方法」に記載の恒久対策を実施してください。

## | No.3

### 【対象製品】

□WindO/I-NV4 Ver.1.0.0~Ver.1.14.0 (Automation Organizer Ver.3.00~Ver.3.21.0) 製品形番:SW1A-W1C ※弊社ホームページ「IDEC メンバサイト」からダウンロードしたソフトウェアも含まれます。

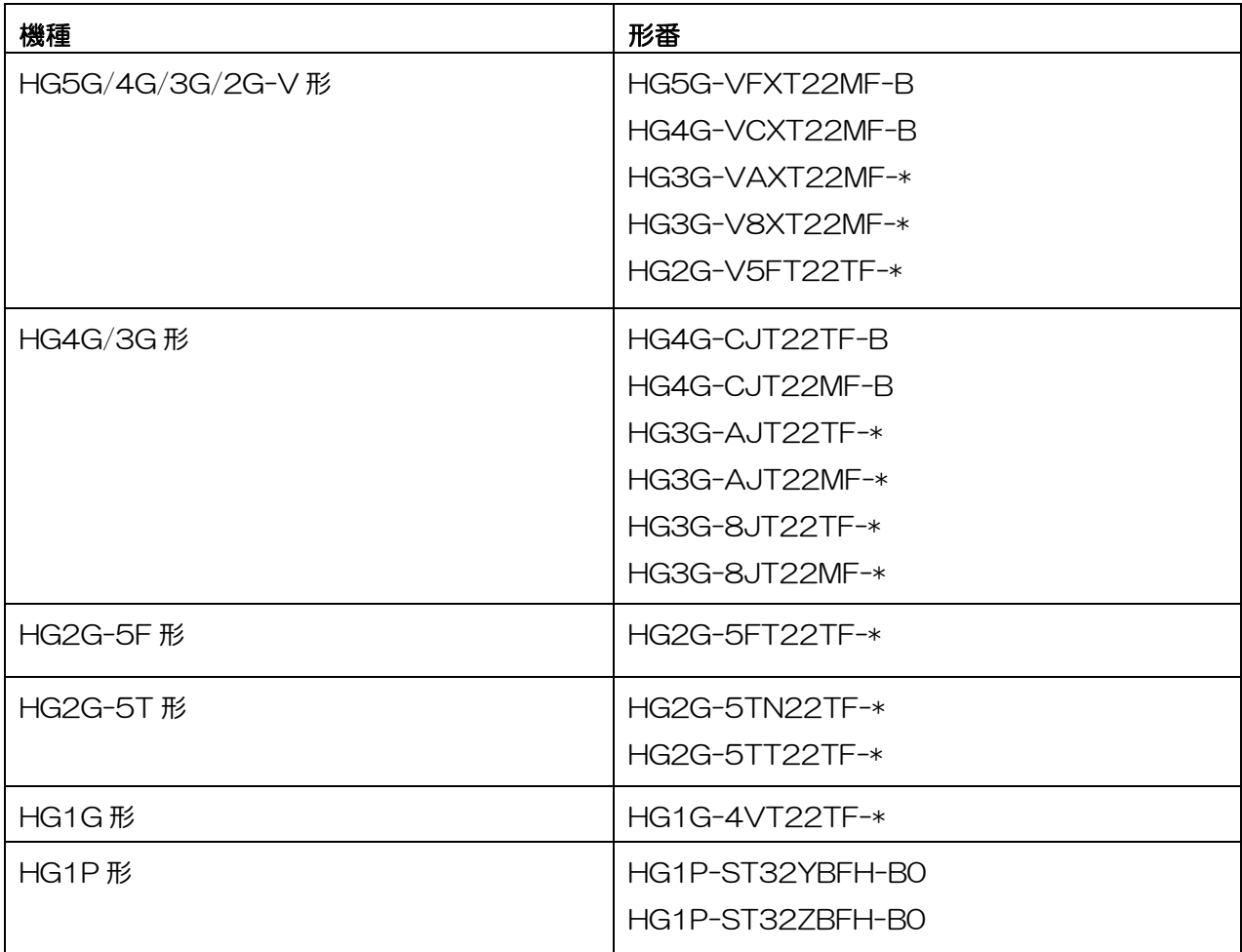

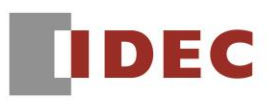

ユーザー通信の[データ設定]ダイアログ ボックスで"定数(文字)"または"登録定数(文字)"を選択し、マルチ バイト文字(全角の文字)を入力した場合、プロジェクト ファイルをダウンロードすると表示器がリセッ トし続けることがあります。

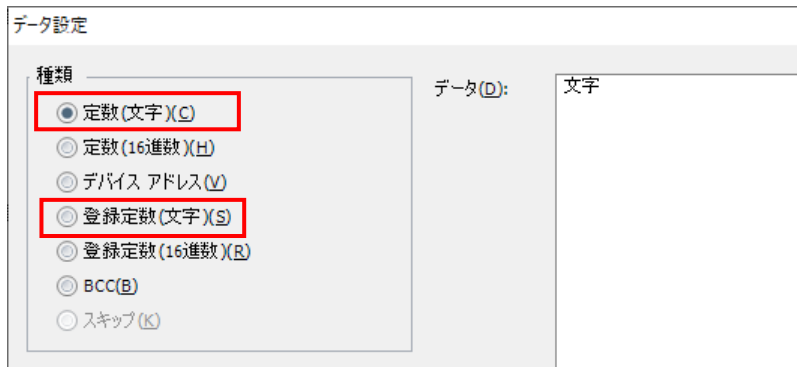

図3-1:[データ設定]ダイアログ

#### 【暫定的な回避方法】

[データ設定]ダイアログ ボックスで"定数(16 進数)"を選択し、文字コードを入力してください。 文字セットは通信先のシステムによって選択してください。

(例)通信先のシステムの文字セットが"Shift-JIS"であり、"文字"を入力したい場合、"95B68E9A"を 入力してください。

## No.4

### 【対象製品】

□WindO/I-NV4 Ver.1.0.0~Ver.1.14.0 (Automation Organizer Ver.3.00~Ver.3.21.0) 製品形番:SW1A-W1C ※弊社ホームページ「IDEC メンバサイト」からダウンロードしたソフトウェアも含まれます。

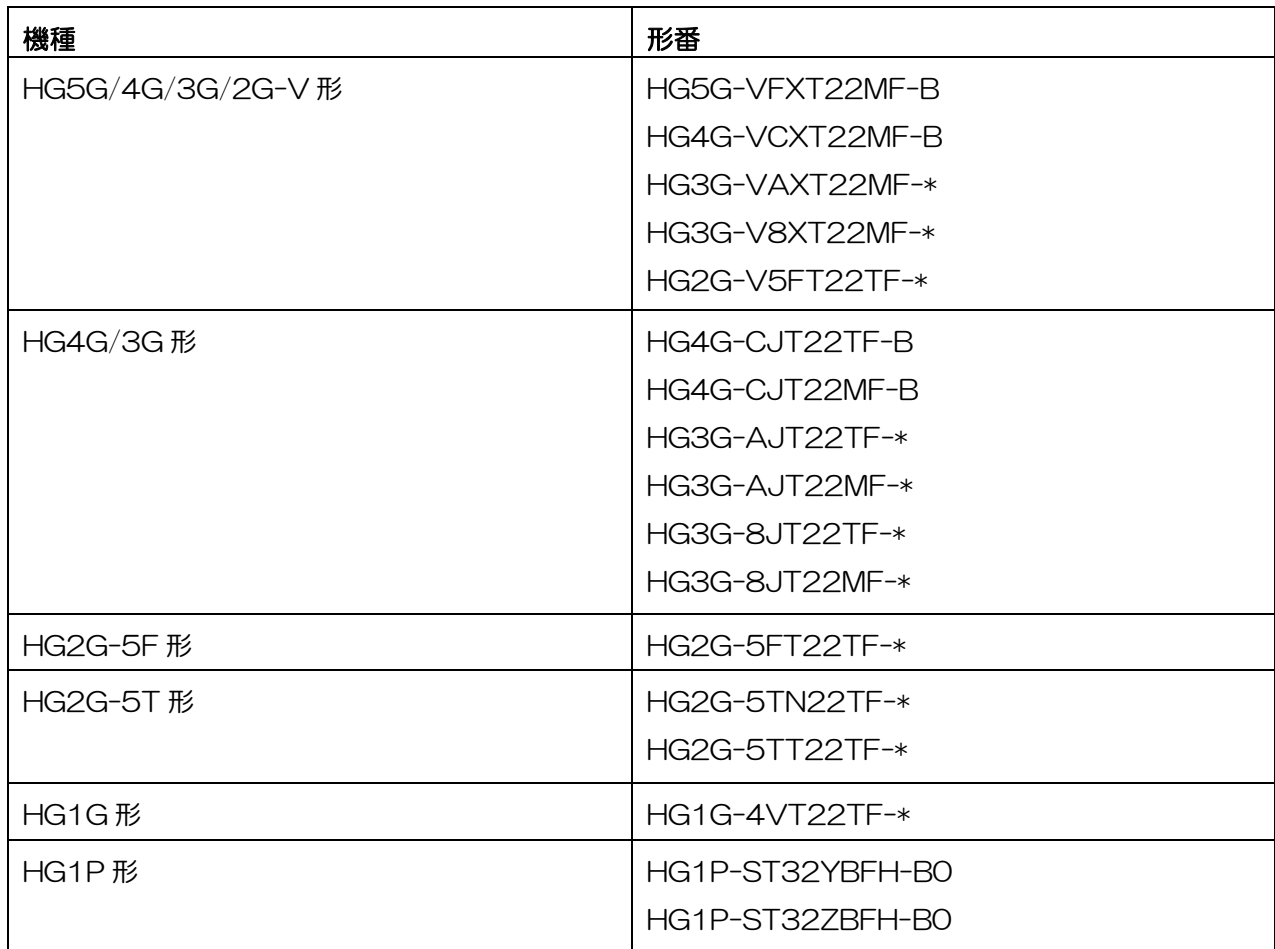

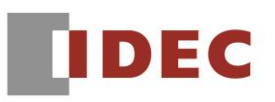

Windows OS 上でプロジェクト ファイル名の英字の大文字、小文字を変更(例: abc.pn4"を"Abc.pn4" に変更)した後、プロジェクト ファイルを作成した WindO/I-NV4 より新しいバージョンでプロジェクト ファイルを開く場合、エラーメッセージが表示され、プロジェクト ファイルを開くことができません。

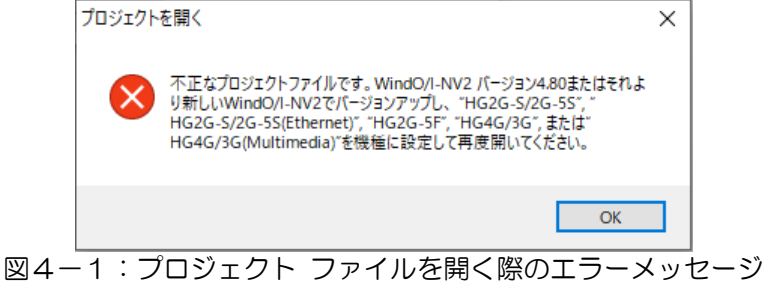

#### 【暫定的な回避方法】

プロジェクト ファイル名を、大文字、小文字の変更ではなく、別の名前に変更してください。

(例)"abc.pn4"を"abcde.pn4"に変更。

# No.5

## 【対象製品】

□WindO/I-NV4 Ver.1.0.0~Ver.1.14.0 (Automation Organizer Ver.3.00~Ver.3.21.0) 製品形番:SW1A-W1C ※弊社ホームページ「IDEC メンバサイト」からダウンロードしたソフトウェアも含まれます。

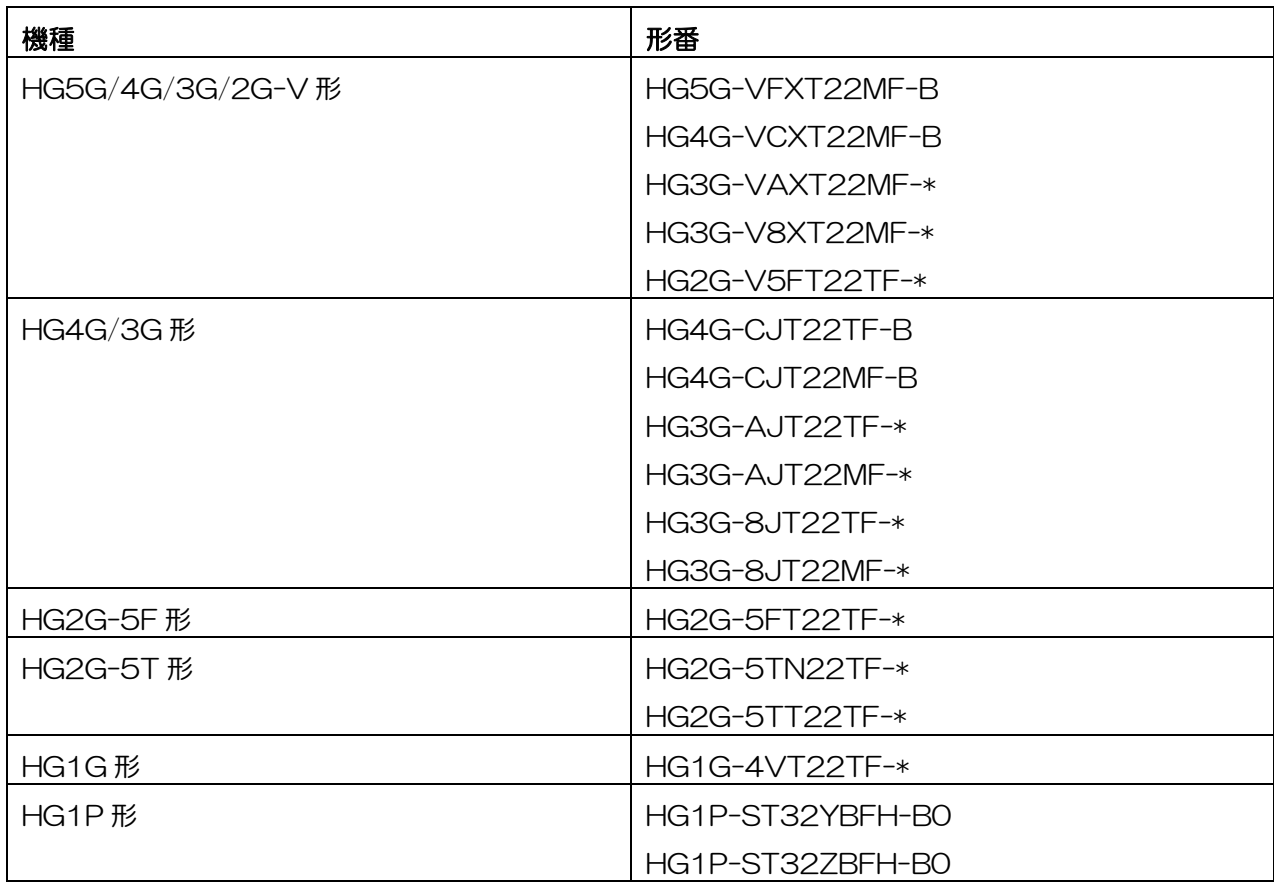

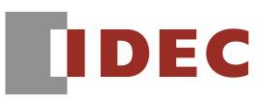

同じ接続機器のデバイス アドレスを[プロジェクト設定]ダイアログ ボックスと[グローバル スクリプト] ダイアログ ボックスに設定し、通信ドライバを変更すると、[グローバル スクリプト]ダイアログ ボック スの[起動条件]設定が削除されます。

(例)各設定を下記の図のようにする。

| プロジェクト設定                                                                                                    |                        |                        |  |  |  |  |  |  |
|----------------------------------------------------------------------------------------------------|------------------------|------------------------|--|--|--|--|--|--|
| システム設定 \通信インターフェイス\通信ドライバ\通信ドライバ ネットワーク\ユーザー通信 \オートラン\互換性 \w<br> 外部メモリ\Eメール\サブホスト通信\0/ロノンク\プロジェクト情報\(フォント/漢字辞書データ\(プリンタ\BACnet/IP設定 |                        |                        |  |  |  |  |  |  |
| 接続機器との通信1<br>接続機器との通信2<br>接続機器との通信3                                                                                                 | メーカー(M):<br>通信ドライバ(V): | IDECシステム<br>DMリンク(1:1) |  |  |  |  |  |  |
| 接続機器との通信4                                                                                                    | 接続方式:                  | 1:1                    |  |  |  |  |  |  |

図5-1:通信ドライバ設定

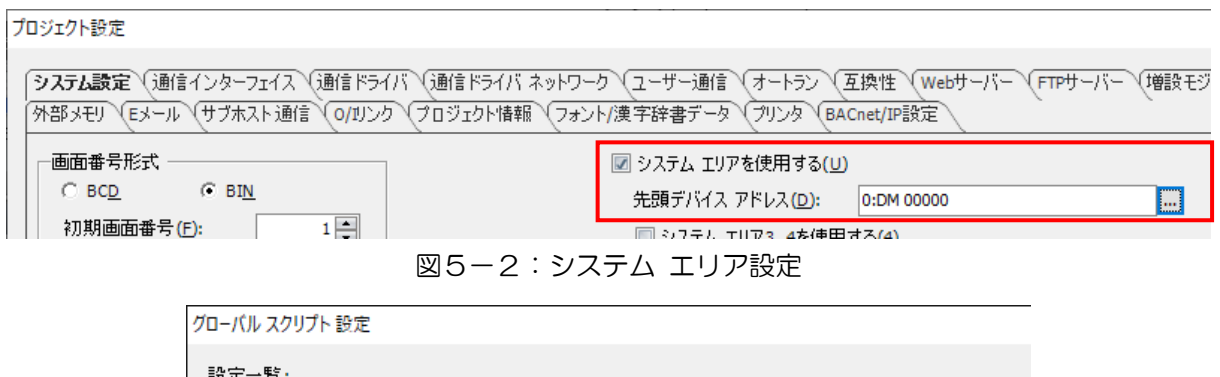

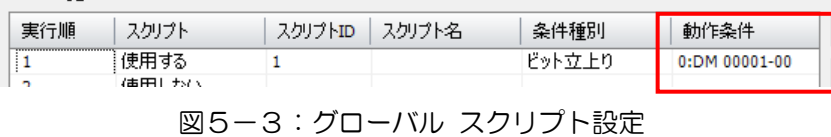

上記設定後、通信ドライバ設定で、[メーカー]を"IDEC"、[通信ドライバ]を

"MICROSmart(FC6A)(RS232C/485)"に変更した場合、[グローバル スクリプト設定]ダイアログ ボ ックスの[動作条件]が削除される。

| グローバル スクリプト 設定                    |                                 |         |        |        |      |  |  |  |  |
|-----------------------------------|---------------------------------|---------|--------|--------|------|--|--|--|--|
| 設定一覧:                             |                                 |         |        |        |      |  |  |  |  |
| 実行順                               | スクリプト                           | スクリプトID | スクリプト名 | 条件種別   | 動作条件 |  |  |  |  |
| ,,,,,,,,,,,,,,,,,,,,,,,,,,,,,,,,, | 使用する<br>$2 + 11 + 11 + 11 + 11$ |         |        | ピット立上り |      |  |  |  |  |

図5-4:動作条件が削除される

#### 【暫定的な回避方法】

回避方法はありません。「対策方法」に記載の恒久対策を実施してください。

IDEC株式会社

# No.6

## 【対象製品】

□WindO/I-NV4 Ver.1.0.0~Ver.1.13.1 (Automation Organizer Ver.3.00~Ver.3.20.0) 製品形番:SW1A-W1C ※弊社ホームページ「IDEC メンバサイト」からダウンロードしたソフトウェアも含まれます。

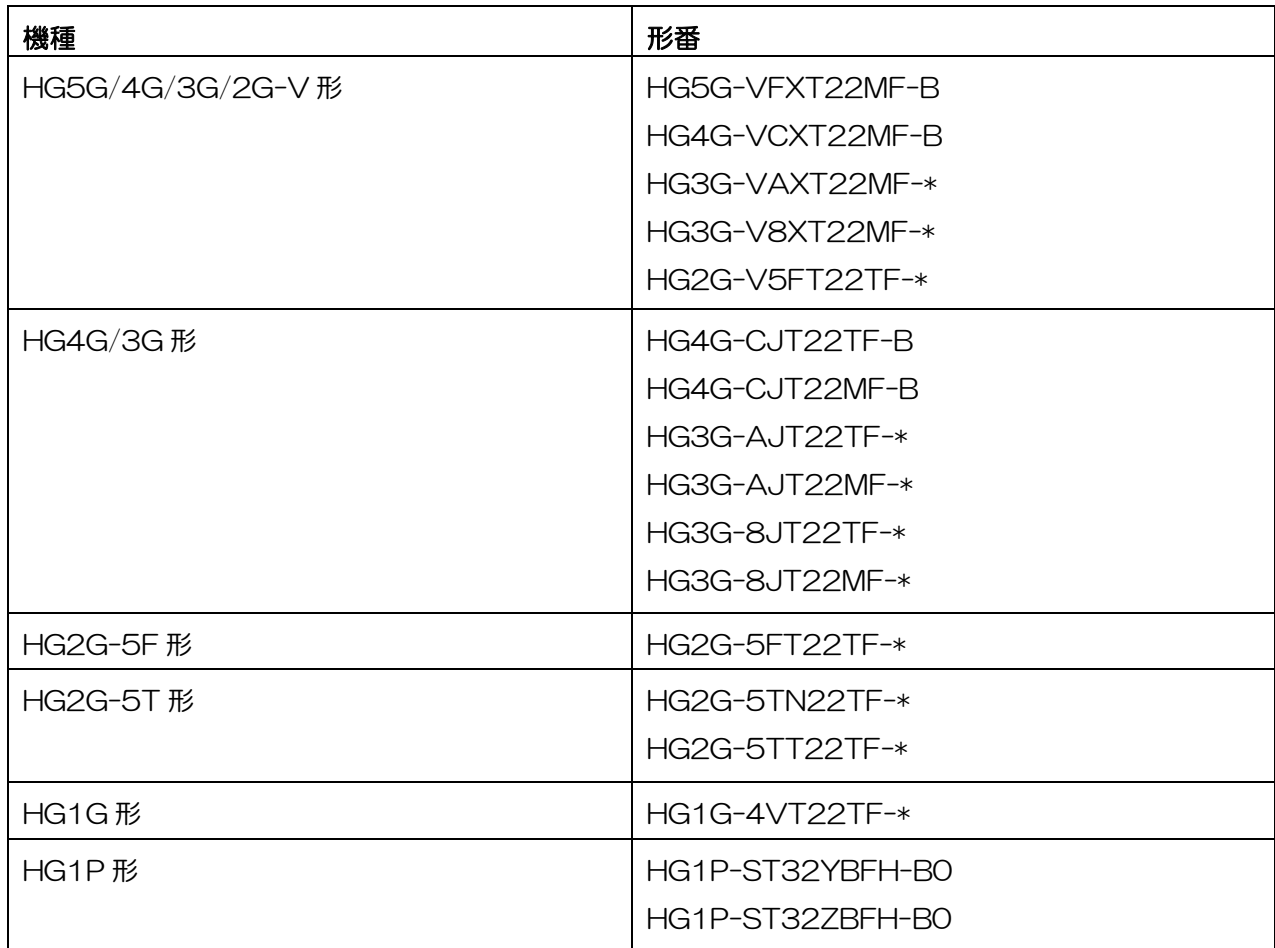

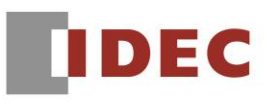

ベース画面に画面切替スイッチを配置し、[動作モード]コンボ ボックスに"ユーザーアカウント設定画面を 開く"を設定した後、ベース画面と同じ番号のサブ画面を作成した場合、プロジェクト ファイルをダウン ロードした表示器上で画面切替スイッチを押すと、エラーメッセージが表示されます。

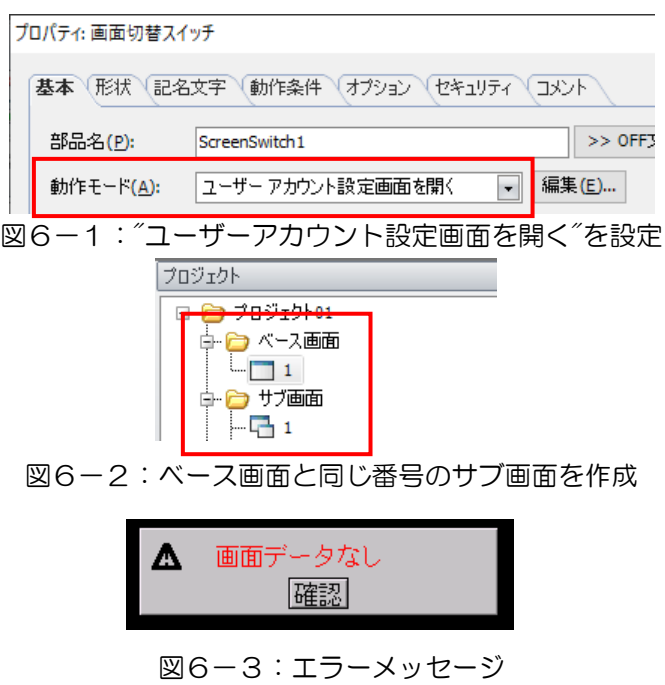

#### 【暫定的な回避方法】

ベース画面の画面切替スイッチのプロパティ ダイアログを開き、[OK]ボタンをクリックした後、再度ダ ウンロードしてください。